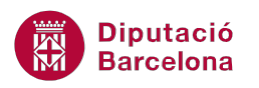

## **UNITAT LA IMPRESSIÓ DE LES PRESENTACIONS**

## **Activitat Global. Pas a pas**

Obrir la presentació pow10N1\_U04\_ActGlobal\_Fitxer.pptx i realitzar les activitats següents:

- **1.** Modificar les dimensions del document amb una mida personalitzada: 30 cm d'amplada i 17 cm d'alçada.
- **2.** Definir orientació horitzontal.
- **3.** Realitzar una vista prèvia per comprovar els canvis realitzats.
- **4.** Fer una impressió de les 4 primeres diapositives de la presentació en escala de grisos.
- **5.** Fer una impressió de l'última diapositiva en color.
- **6.** Fer una impressió de les 5 diapositives de la presentació en una única pàgina.
- **7.** Fer una impressió de les diapositives 2, 3 i 4 que inclogui les notes de l'orador.

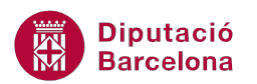

## **PAS A PAS**

- **1.** Obrir la presentació pow10N1\_U04\_ActGlobal\_Fitxer.pptx.
- **2.** Fer clic sobre la icona *Format de pàgina* de la pestanya *Disseny*.

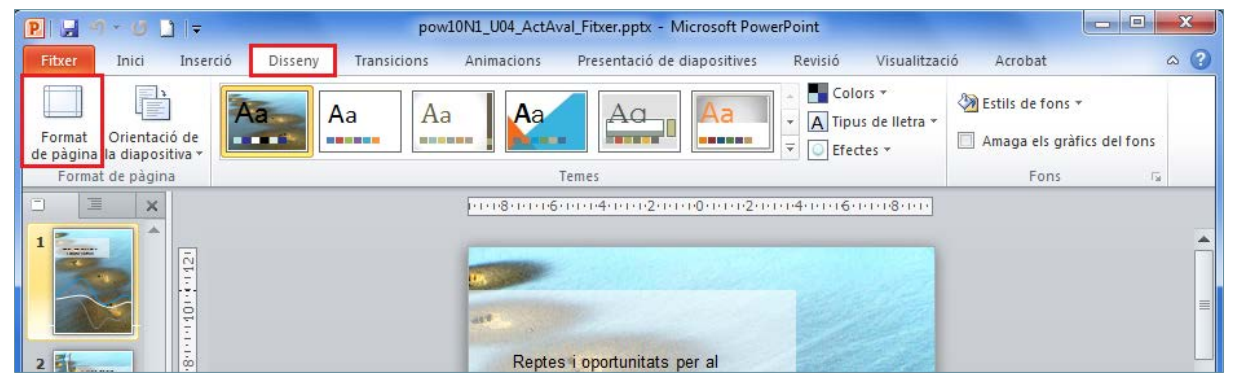

**3.** En el quadre de diàleg de *Format de pàgina,* establir una *Amplada* de 30 cm i una *Alçada* de 17 cm.

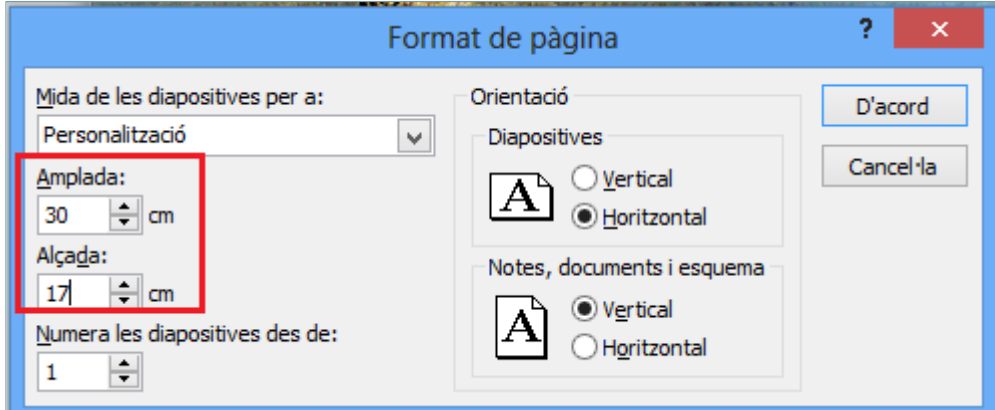

**4.** Activar el botó d'opció *Vertical* de l'apartat *Orientació Diapositives*.

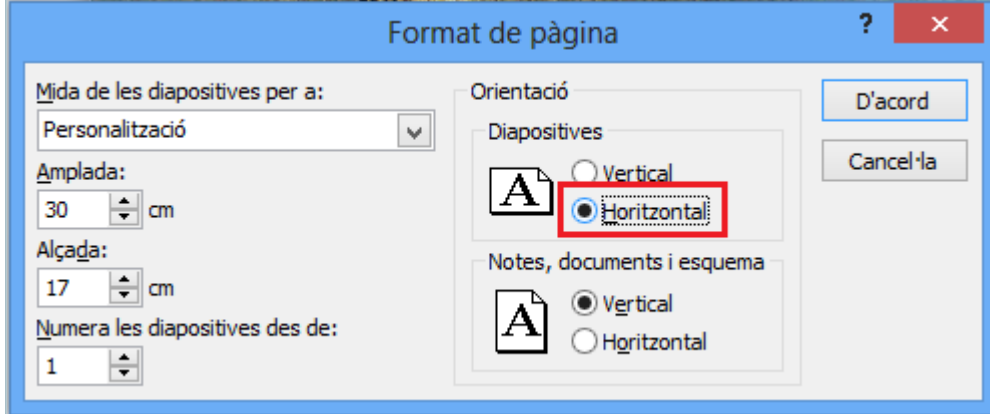

- **5.** Fer clic a *D'acord*.
- **6.** Fer clic al menú *Fitxer*.
- **7.** Fer clic a l'opció *Imprimeix*.

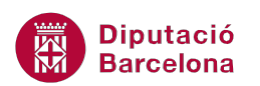

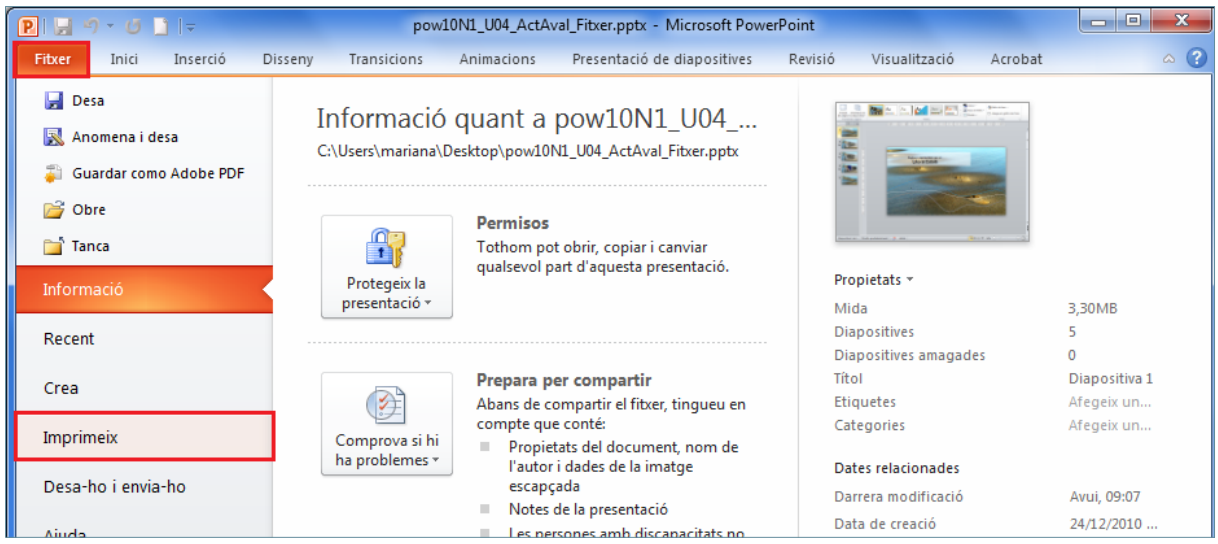

- **8.** Observar com a la dreta de la pantalla es mostra una vista prèvia de la primera diapositiva amb els canvis aplicats.
	- pow10N1\_U04\_ActAval\_Fitxer.pptx Microsoft PowerPoint  $\begin{array}{|c|c|c|c|c|}\hline & - & \mathbb{E} & \mathbf{X} \\\hline \end{array}$  $-0$   $\blacksquare$  $P$ Inici Inserció Disseny Animacions Presentació de diapositives Revisió Visualització Acrobat  $\bullet$ Transicions Fitxer **Desa** Imprimeix A Anomena i desa  $\begin{array}{c} \begin{array}{c} \hline \ \hline \end{array} \end{array}$ Còpies:  $\boxed{1}$  $\frac{1}{\pi}$ Guardar como Adobe PDF Imprimeix **B** Obre Impressora  $\odot$ **Tanca** KONICA MINOLTA C364Serie... Informació A punt Propietats de la impressora Recent Configuració Crea Reptes i oportunitats per Imprimeix totes les diapositives Diapositives: ] ര Desa-ho i envia-ho Diapositives de pàgina compl...  $\downarrow$ Diapositives de pàgina compl...<br>Imprimeix una diapositiva per... Ajuda Impressió a les dues cares<br>Inverteix les pàgines per la **D** Opcions Impressio a les ques cares<br>Inverteix les pàgines per la vor... Surt **Intercalat**  $\overline{\phantom{a}}$  $1;2;3$   $1;2;3$   $1;2;3$ Color  $\ddot{\phantom{0}}$ Edita la capçalera i el peu  $\sqrt{1}$  de 5  $\blacktriangleright$ 36 %  $\bigodot$  -  $\bigodot$  +  $-\bigoplus$
- **9.** Fer clic al botó *Pàgina següent* per veure la segona diapositiva.

- **10.** Repetir l'últim pas per visualitzar totes les diapositives de la presentació.
- **11.** Fer clic al desplegable *Color* i seleccionar l'opció *Escala de grisos*.

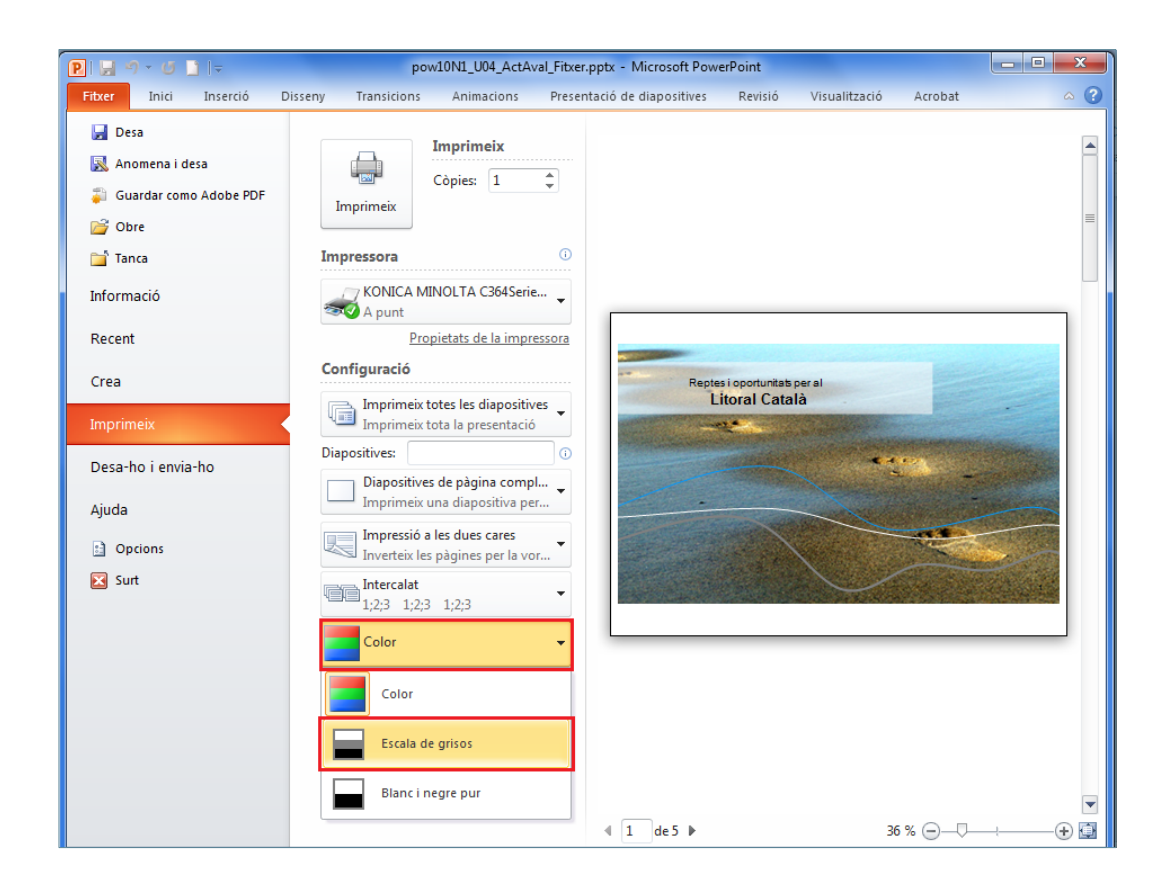

- **12.** A l'apartat *Diapositives*, escriure "1-4".
- **13.** Prémer la icona *Imprimeix*.

**Diputació Barcelona** 

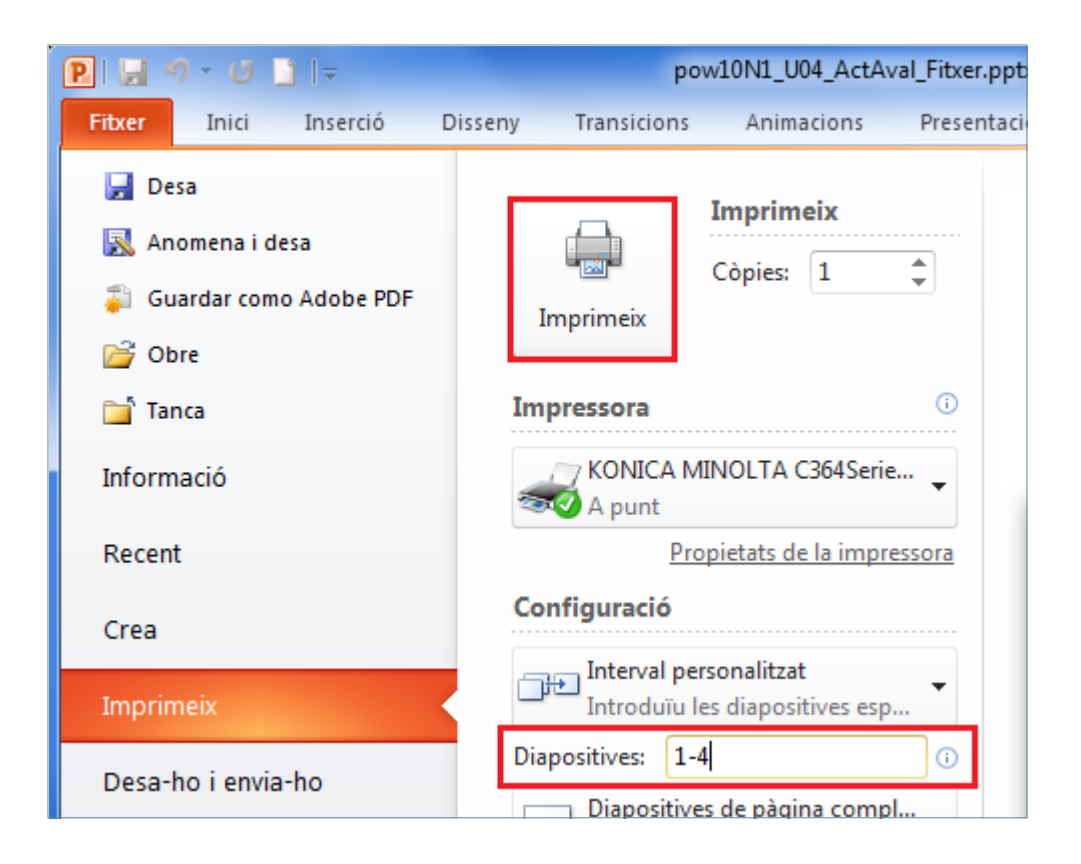

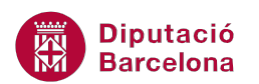

**14.** Fer clic al menú *Fitxer*.

## **15.** Fer clic a l'opció *Imprimeix*.

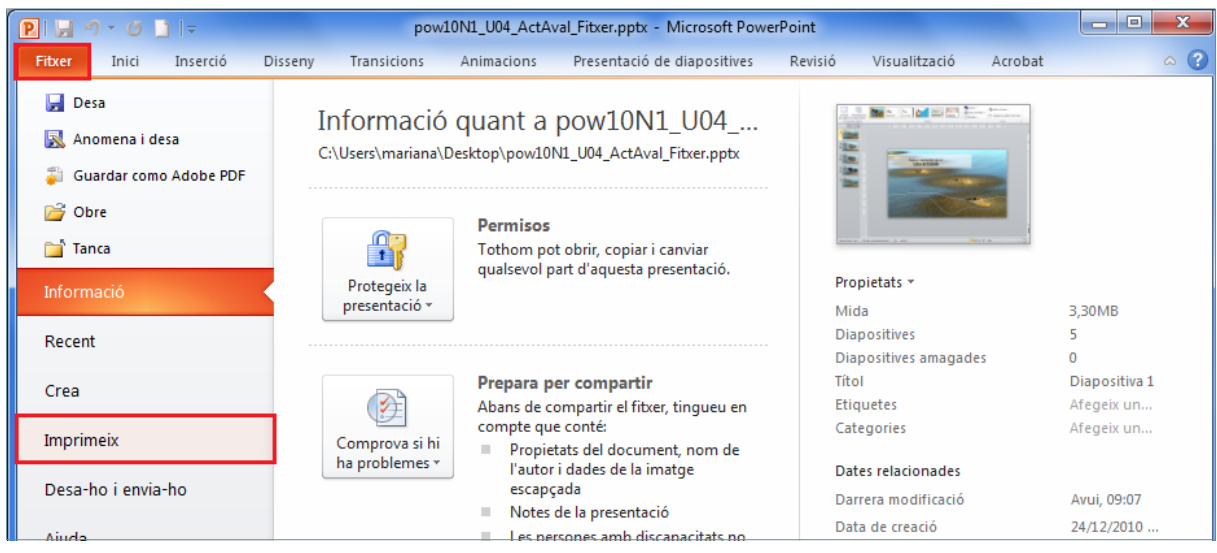

**16.** Fer clic al desplegable *Escala de grisos* i seleccionar *Color*.

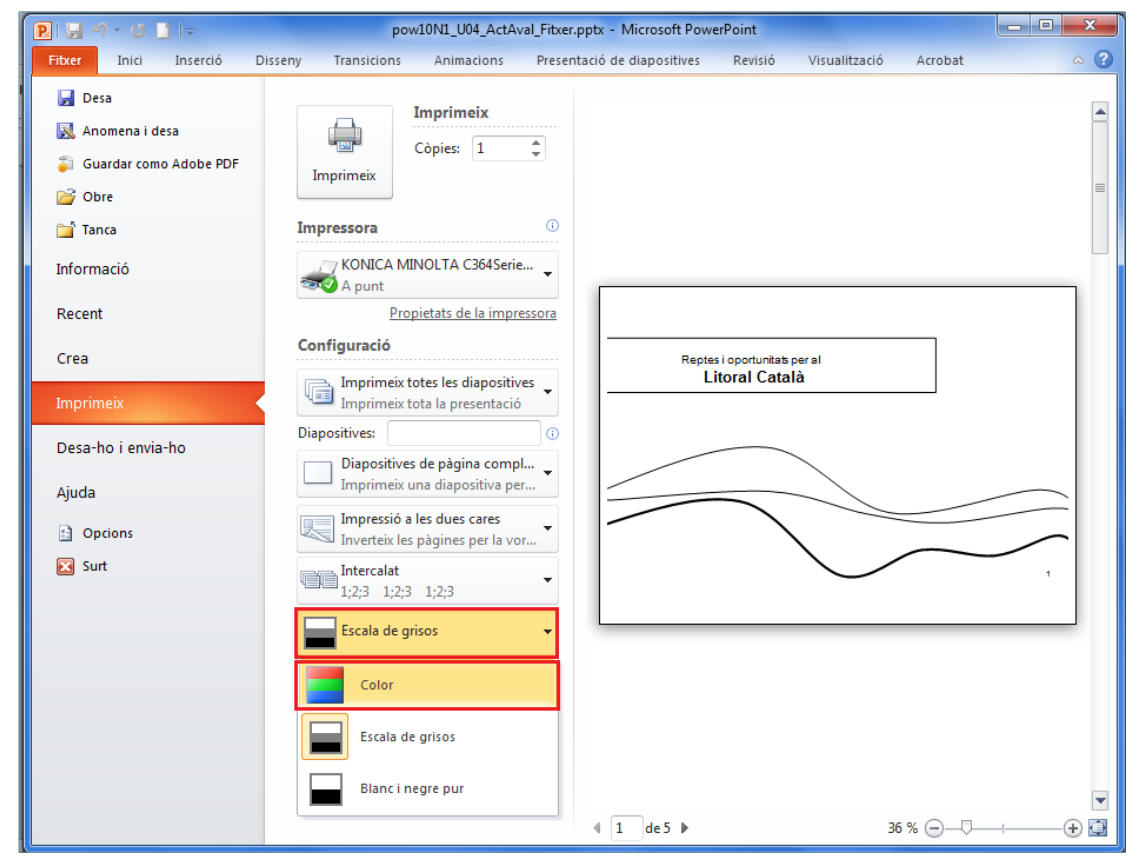

- **17.** A l'apartat *Diapositives*, escriure "5".
- **18.** Prémer la icona *Imprimeix*.

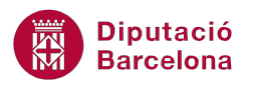

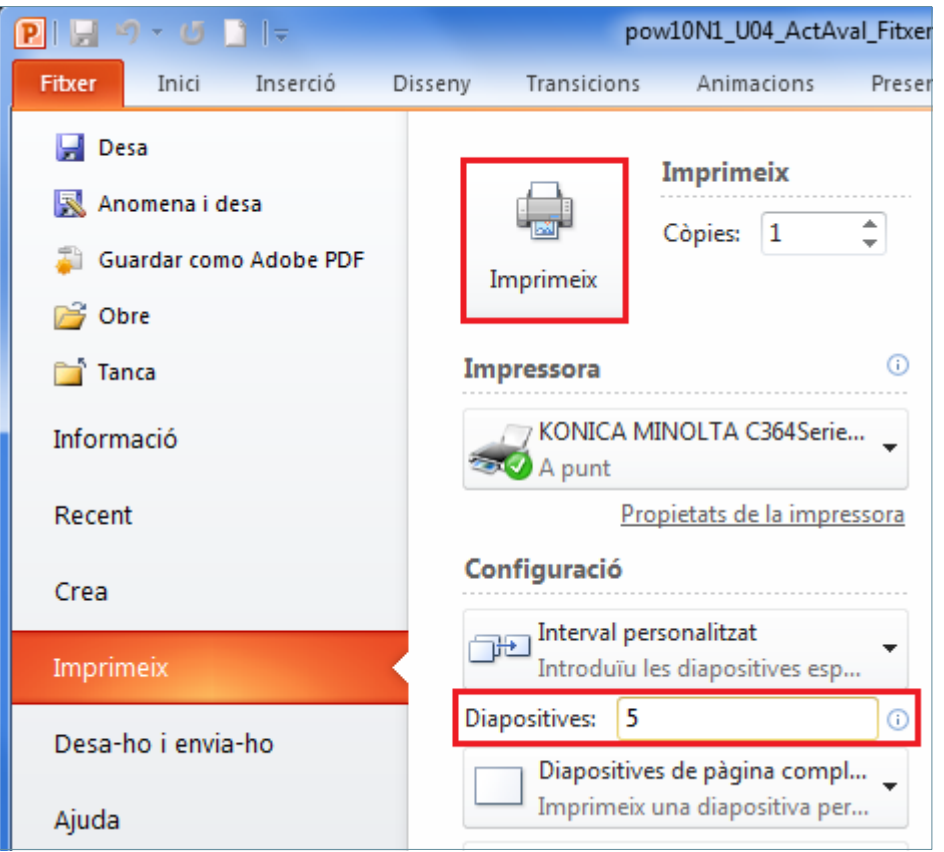

- **19.** Fer clic al menú *Fitxer*.
- **20.** Fer clic a l'opció *Imprimeix*.
- **21.** Fer clic al desplegable *Diapositives de pàgina completa* i seleccionar *6 diapositives en horitzontal*.

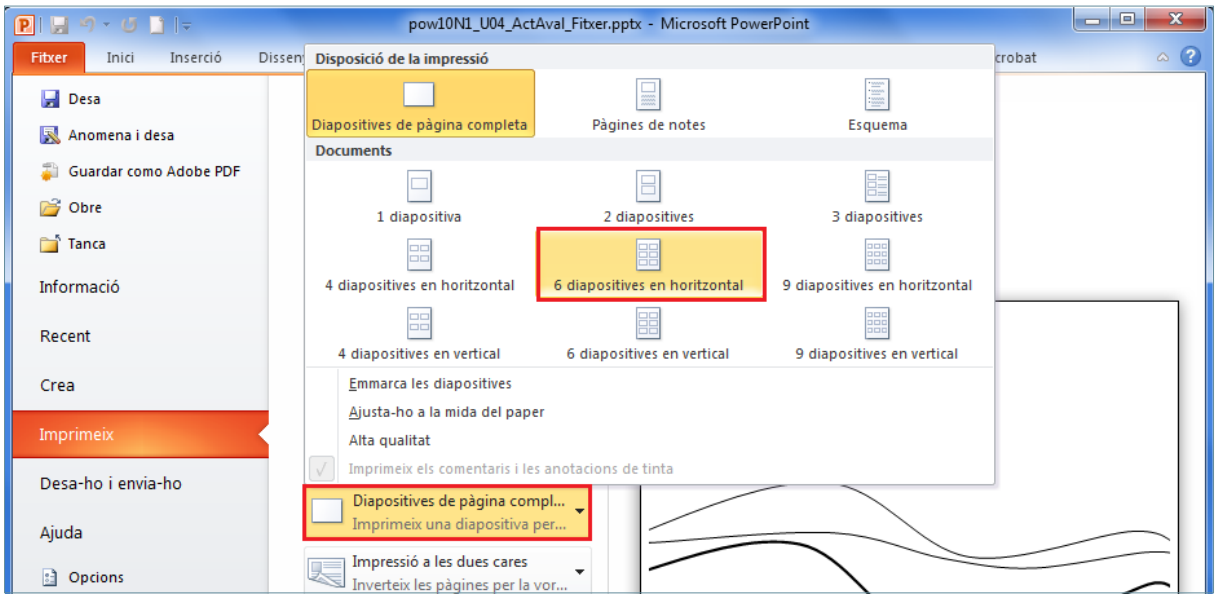

- **22.** Fer clic a la icona *Imprimeix*.
- **23.** Fer clic al menú *Fitxer*.
- **24.** Fer clic a l'opció *Imprimeix*.

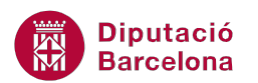

**25.** Fer clic al desplegable *6 diapositives en horitzontal* i seleccionar *Pàgines de notes*.

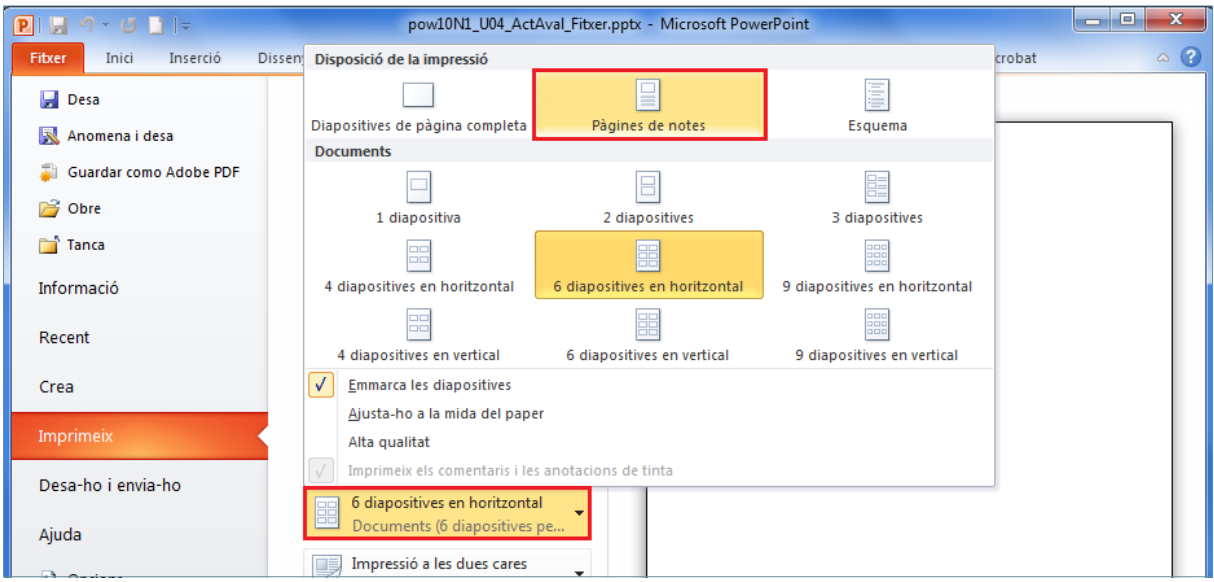

- **26.** A l'apartat *Diapositives*, escriure "2-4".
- **27.** Prémer la icona *Imprimeix*.

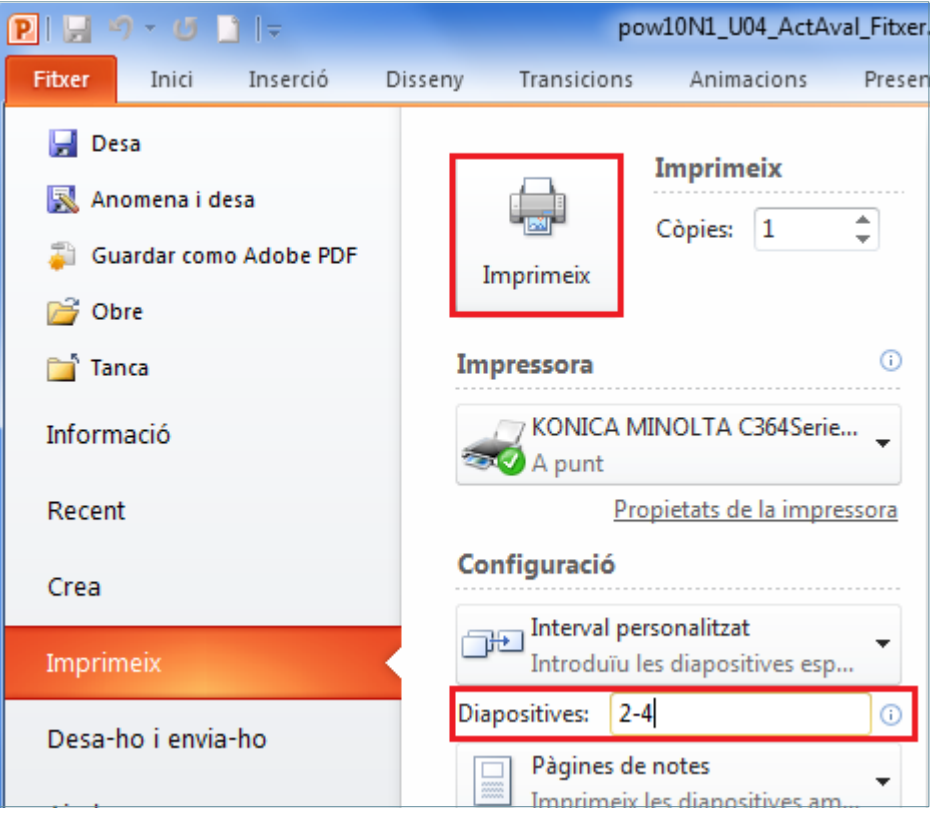